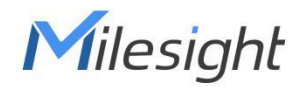

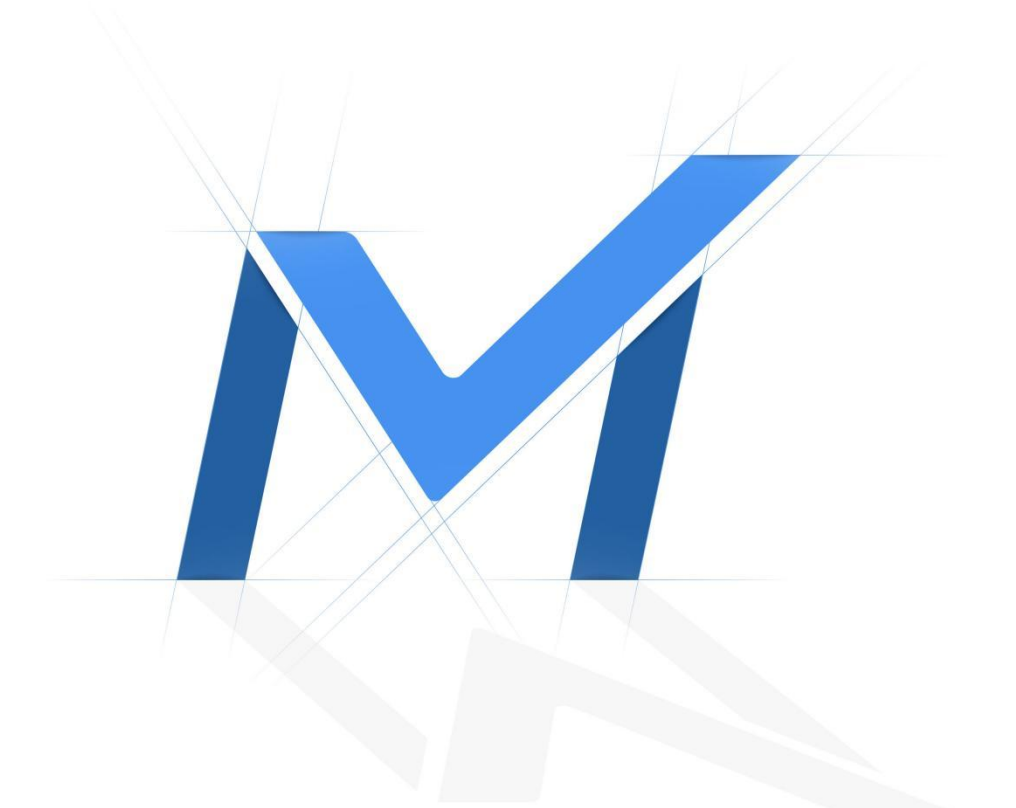

# Milesight Release Note For NVR

Firmware Version: 7X.9.0.17 Release Date: 11<sup>th</sup>November, 2022

# **1.Overview**

Milesight, the best-in-class AIoT surveillance solution provider who manufactures products with superior image quality, exceptional flexibility and reliability for the global market, is pleased to announce the release of the new firmware version 7X.9.0.17 of Milesight NVR.

In this version, Milesight NVR achieves some brand new functions on Web page to manage the cameras more easily, such as **the newly added "Schedule" of People Counting&Regional People Counting&Heat Map and "Alarm Action" of People Counting,** etc.

Besides, there are many other user-friendly features waiting to be explored. For example, add the exact channel name to the Record Failed Email, so the users can know exactly which channels are failing to record. To sum up, you will have a different experience with this version.

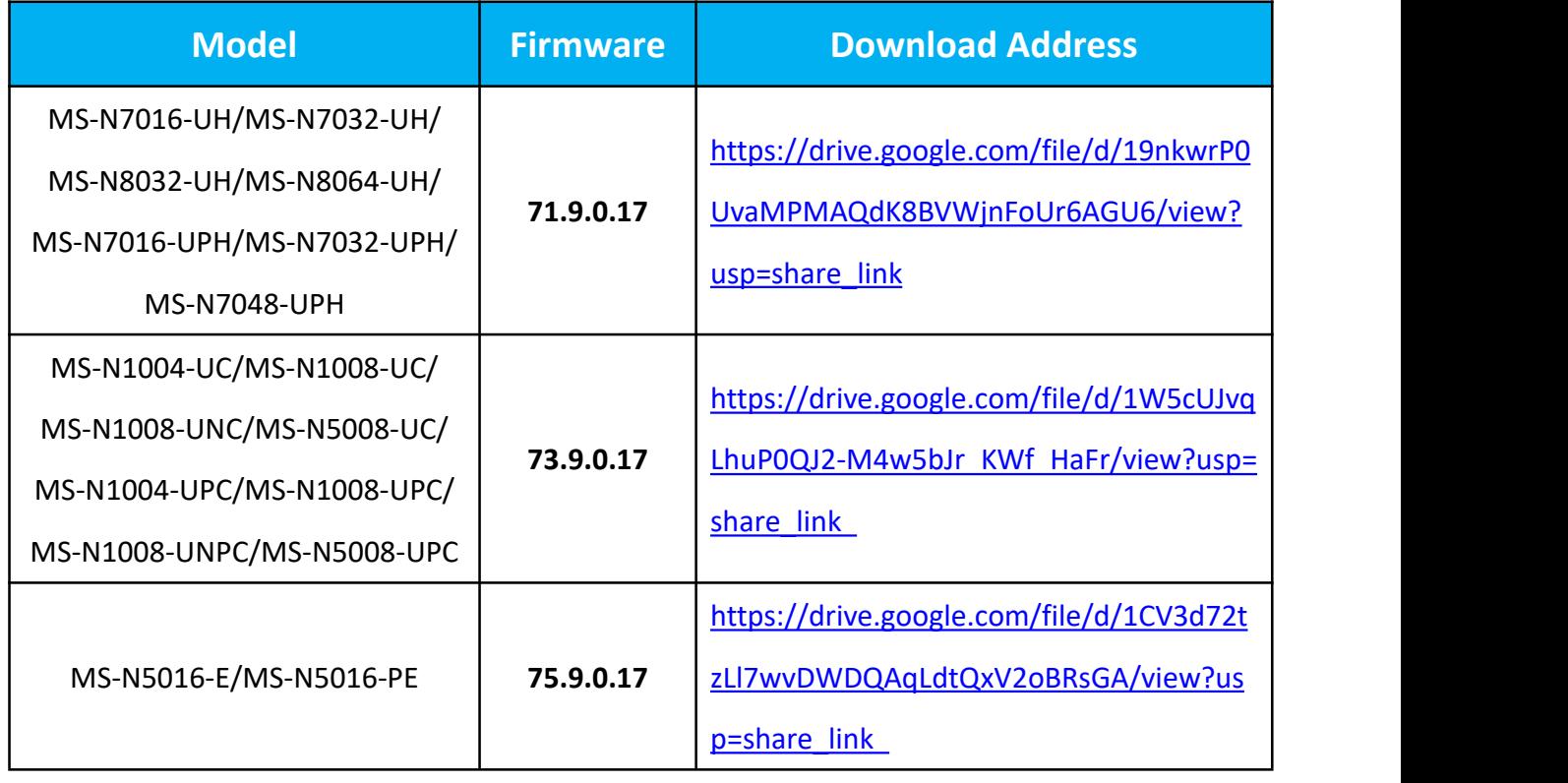

# **2.Firmware link**

1

## **Note:**

①If you failed to download the firmwares by clicking the links directly, please copy the links to browser to download.

 $(2)$ The second number stands for the major version number, while the last two numbers mean the sub version number. Take version 71.9.0.17 for example, the NVR's main version is 9 and its sub version is 17.

③Downgrade operation is not supported for the NVR with factory version 7x.9.0.17 or above.

# **3.What's new**

## **3.1 New Features**

(1) Add the "Display Settings" in the Live View interface on Web page, so users can clearly see the Event Detection Area or Event Tracking Box or both at the same time, offering users more intuitive images.

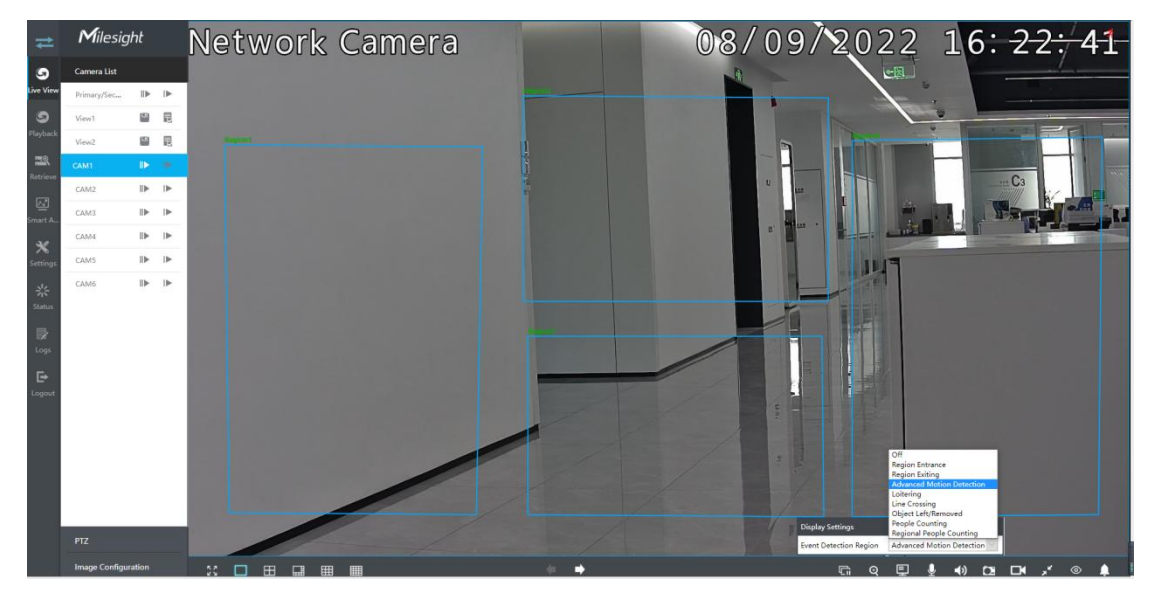

(2) Add the "Hot Spare" in the System Interface to ensure the data security of NVR on Web page.

#### **Note:**

①It is recommended that the Master NVR and Slave NVR are the same model, but this is not the prerequisite;

②The bandwidth and number of channels of the Slave NVR need to be larger than the Master NVR;

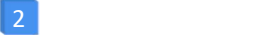

③The Master NVR only supports the relevant configuration with LAN1.

④Users need to add the Master to the Slave NVR. Otherwise, it will not work properly.

⑤Hot Spare is only available in MS-Nxxxx-xxH. For more information, please refer to <https://milesight.freshdesk.com/a/solutions/articles/69000643555>

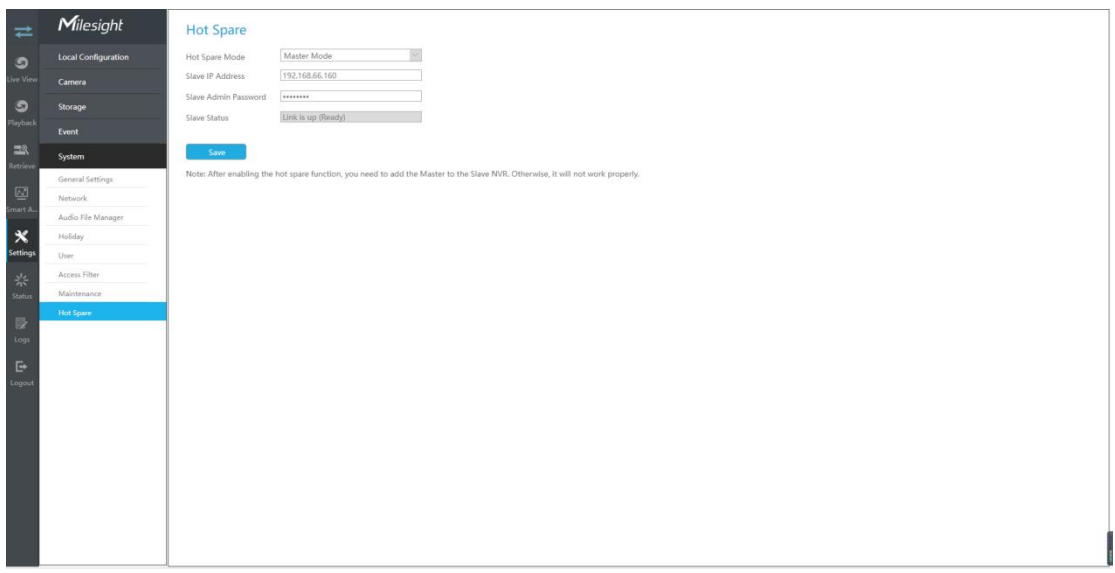

(3) Add the "PoE Port Status" in the Camera Status interface on Web page which is committed to giving users a clear picture of the PoE Port Status. Besides that, users can clearly see the total and remaining power consumption.

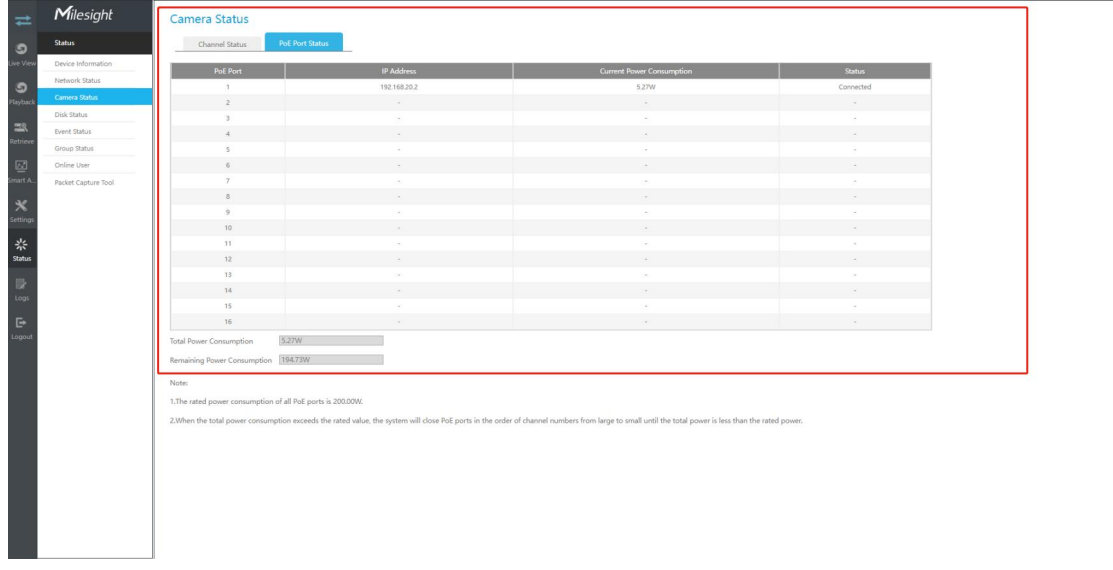

(4) Support configuring the "Schedule" of People Counting&Regional People Counting&Heat Map to adapt to different monitoring periods more flexibly.

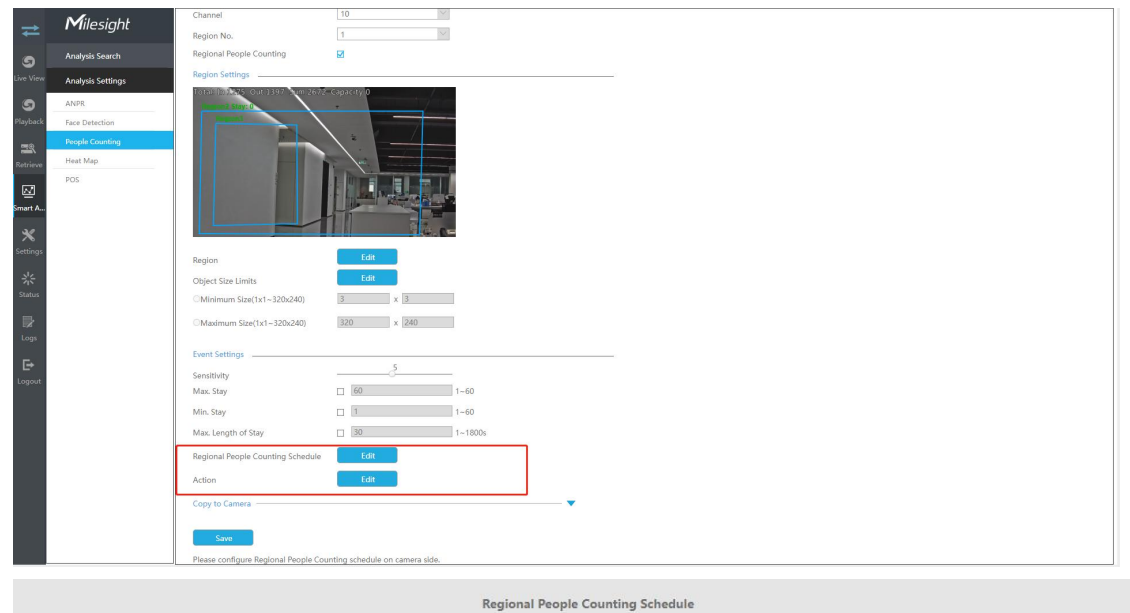

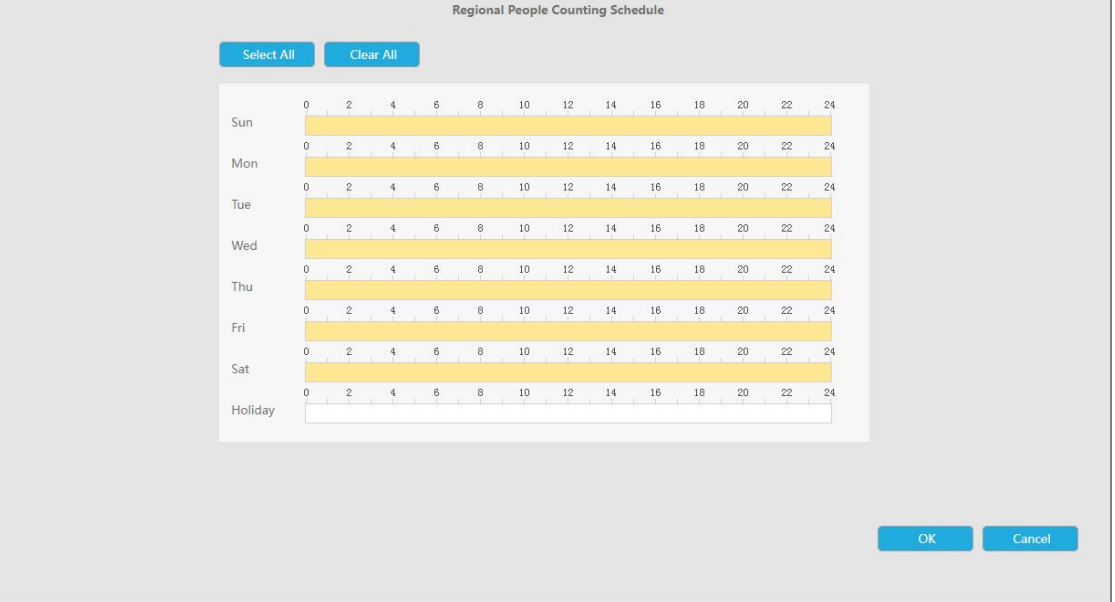

(5) Add the "Alarm Action" to People Counting. With these alarm actions, users can clearly know if the number of people reaches its peak or not.

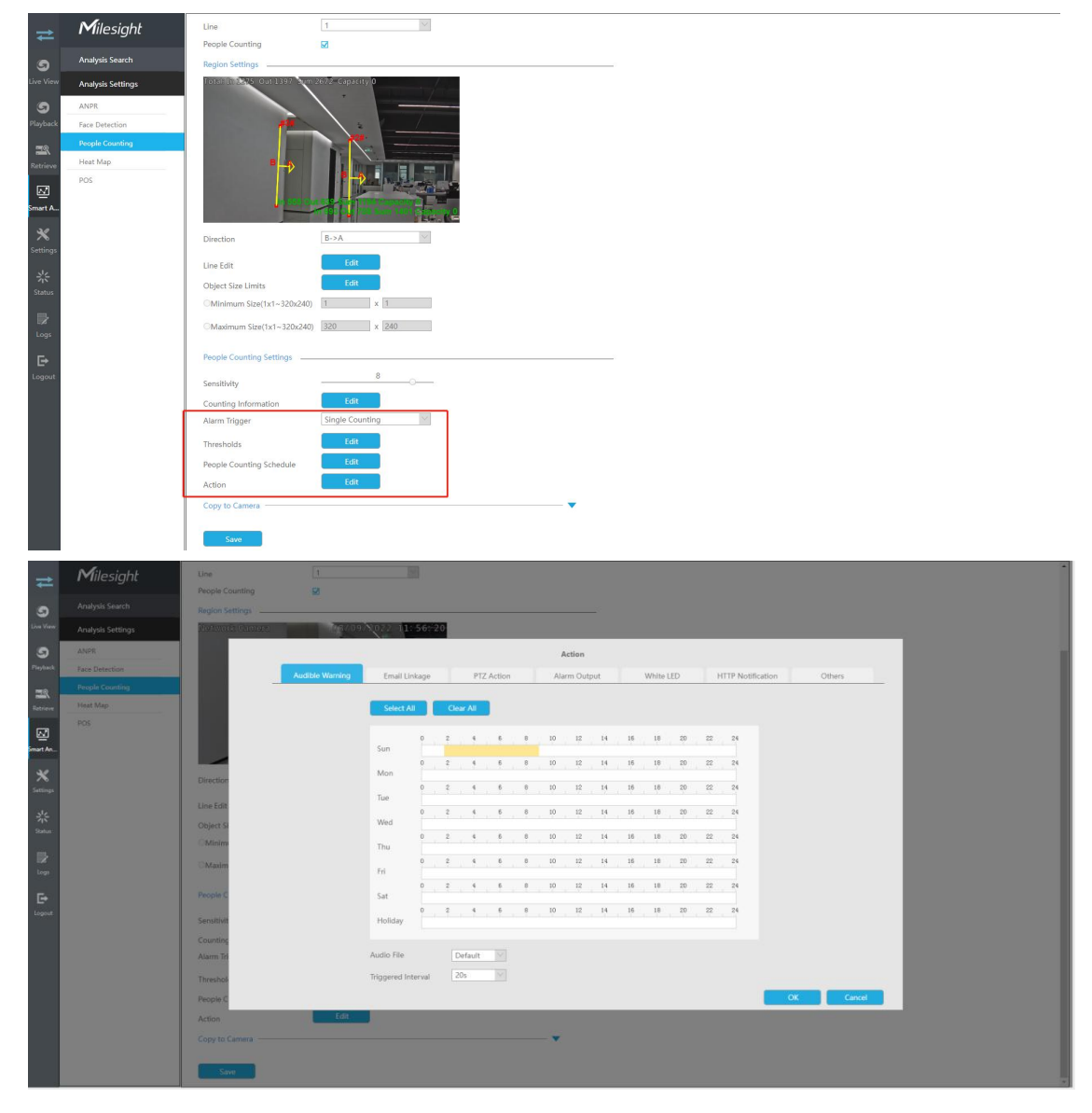

- (6) Add the exact channel name to the Record Failed Email, so users can know exactly which channels are failing to record.
- (7) Add the "General Settings" in the Disk Management interface, optimizing the hierarchy of the Disk Management interface and making it more intuitive.

#### **Note:**

①The content of the General Settings tab is the same as before;

②The 4K H.265 Pro NVR 8000 Series so includes an eSATA option in the General Settings.

## **3.2 Optimizations**

(1) Optimize the logic of the buttons of the Live View interface to enhance user

experience.

(2) Optimize the adaptability of NVR and CMS to improve the smoothness of network connectivity.

#### **3.3 Bug Fixes**

- (1) Fix the problem that when previews the same channels on NVR Web page and CMS at the same time of 7X.9.0.16 Version, the preview real-time performance lags seriously as the length of preview increases.
- (2) Fix the Primary Stream lag when using4K preview on Web page.
- (3) Fix the situation that the video files exported from the Auto Backup and Retrieve interface of 7X.9.0.15 and 7X.9.0.14 Version cannot be played on the VLC of MACOS big Sur system.

## **4.Upgrade steps**

#### **4.1 Online Upgrade**

#### **① Online Upgrade via Monitor**

**Step1.** Enter the upgrade menu by clicking Main Menu -> Settings -> Maintenance -> Online Upgrade;

**Step2.** Click "Check" to confirm whether there is a new version;

If there is a new version, the Latest Version column will display corresponding information.

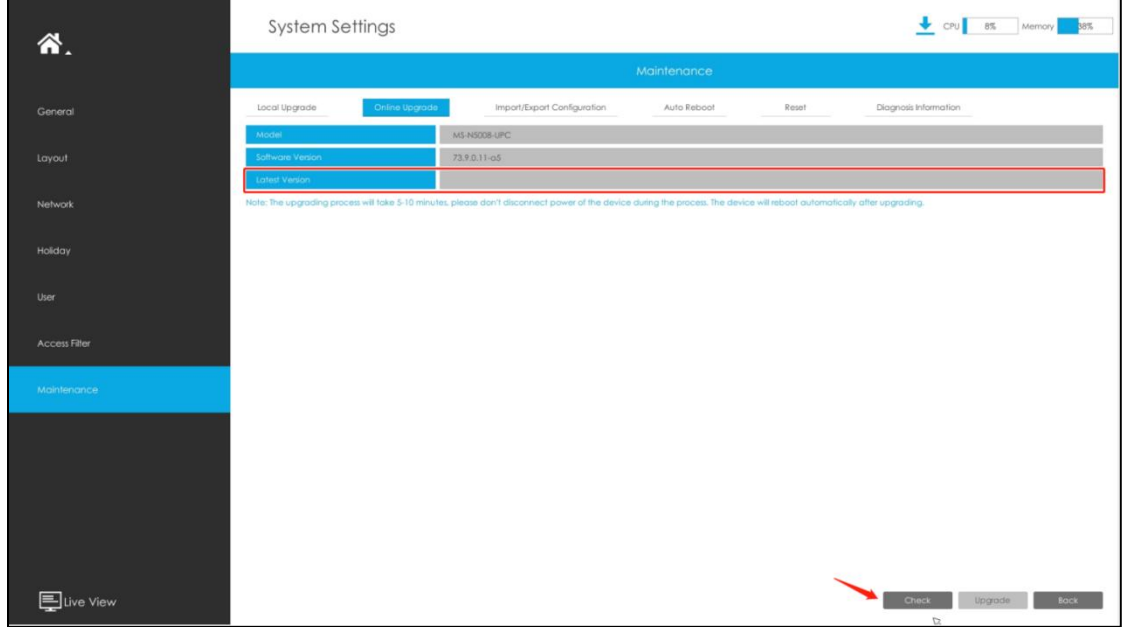

**Step3.** Click "Upgrade" button to confirm the upgrade. The system will reboot automatically after upgrade.

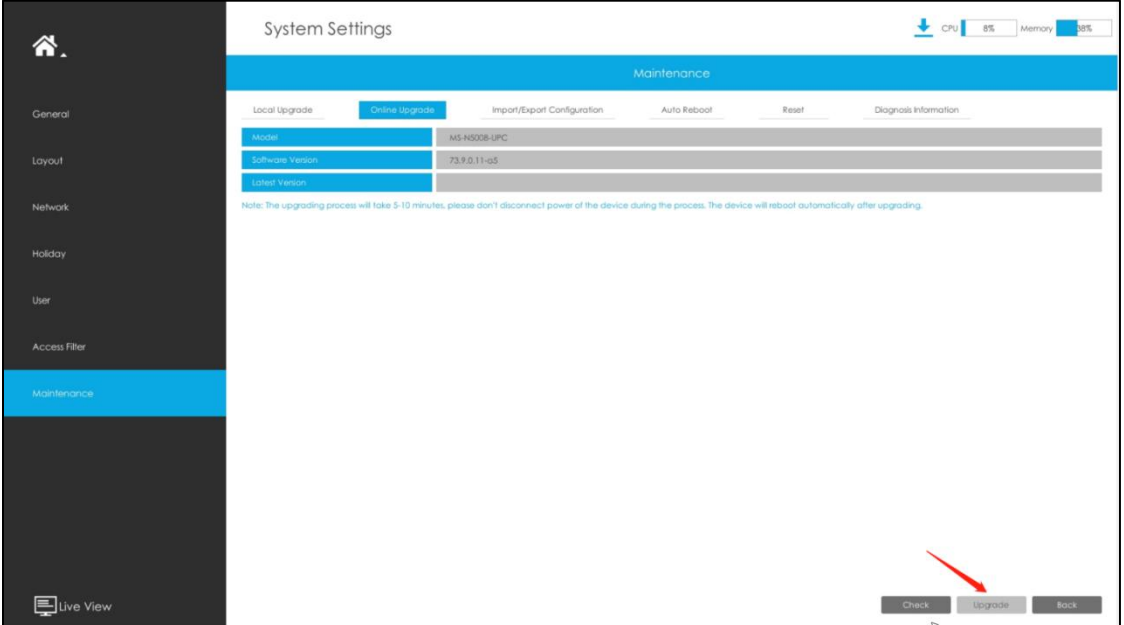

## **② Online Upgrade via Web Page**

**Step1.** Enter upgrade menu by clicking Settings -> System -> Maintenance -> Online Upgrade;

**Step2.** Click "Check" to confirm whether there is a new version;

If there is a new version, the Latest Version column will display corresponding information.

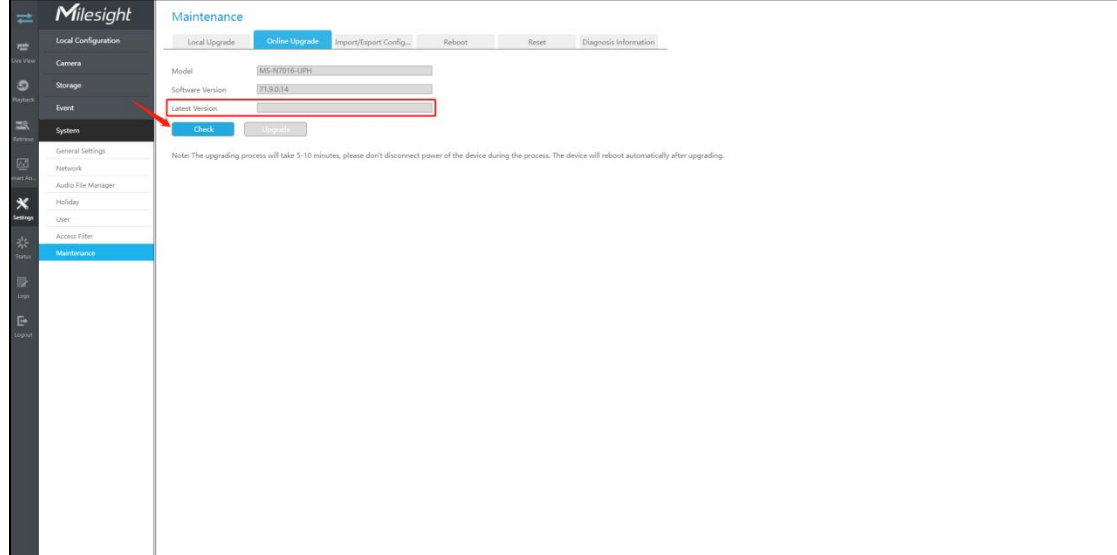

**Step3.** Click "Upgrade" button to confirm the upgrade. The system will reboot

automatically after upgrade.

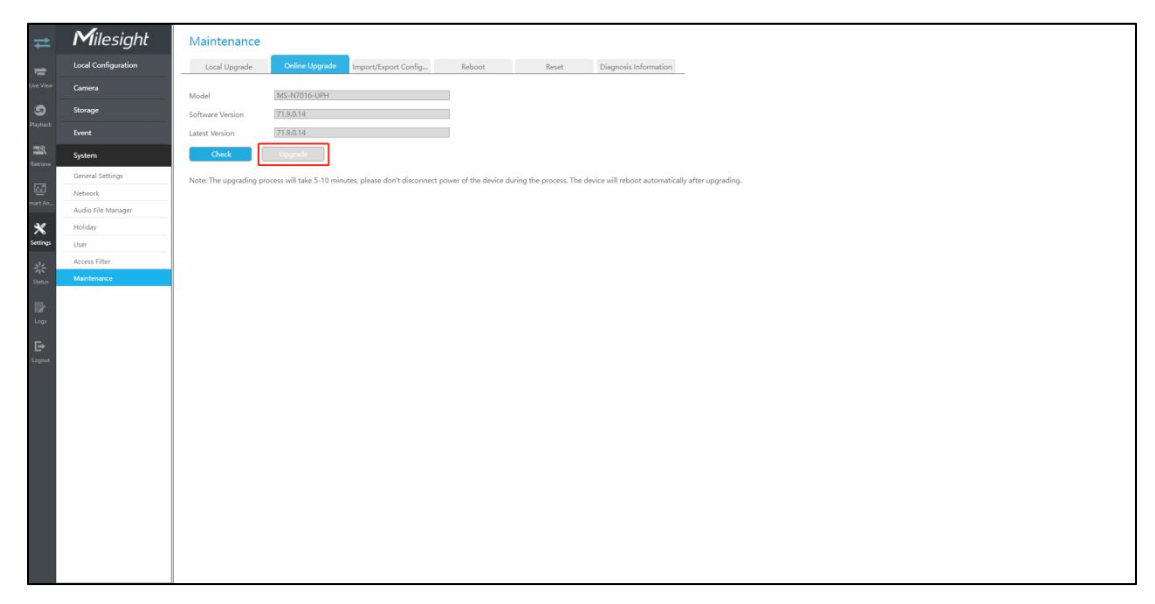

## **4.2 Local Upgrade**

# **① Local Upgrade via Monitor**

**Step1.** Enter the upgrade menu by clicking Main Menu -> Settings -> Maintenance -> Local Upgrade;

**Step2.** Click "Browse" and select corresponding firmware you downloaded in your USB;

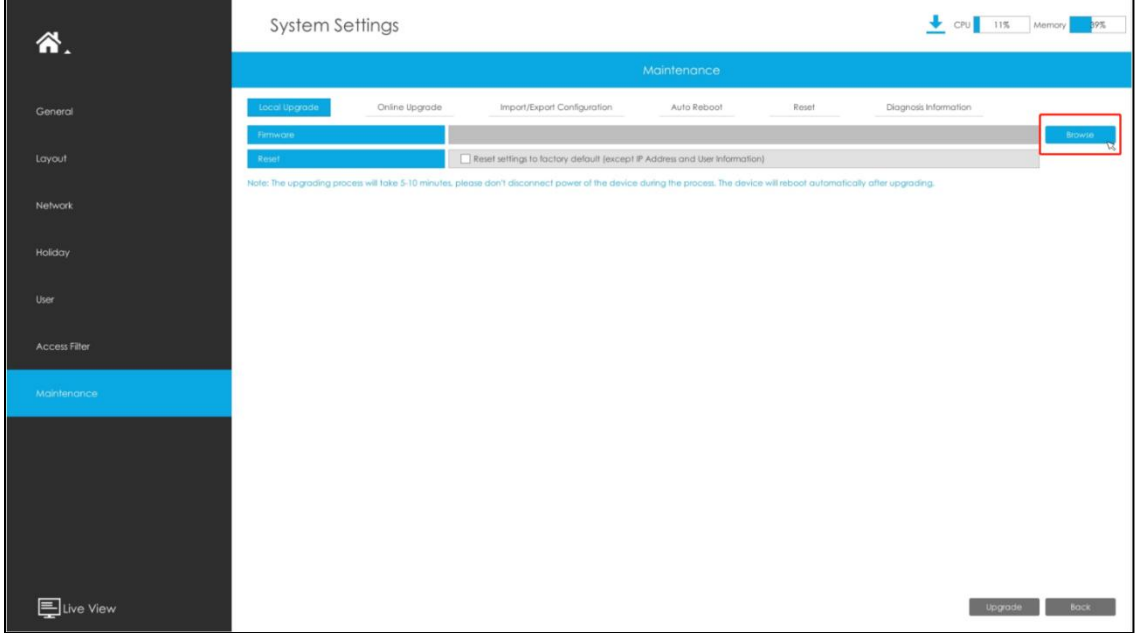

**Step3.** Click "Upgrade" button to confirm the upgrade. The system will reboot

automatically after upgrade.

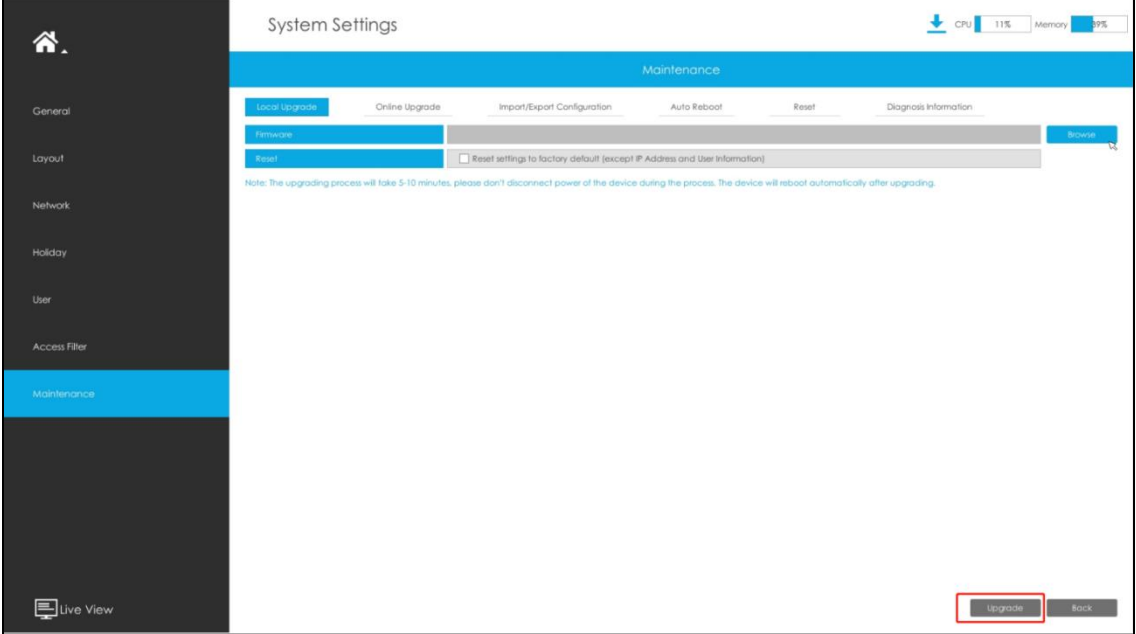

## **② Local Upgrade via Web Page**

**Step1.** Enter upgrade menu by clicking Settings -> System -> Maintenance -> Local Upgrade;

**Step2.** Click "Browse" for System Upgrade and find the position where you downloaded the firmware. Remember to check the model to make sure that it corresponds to the firmware;

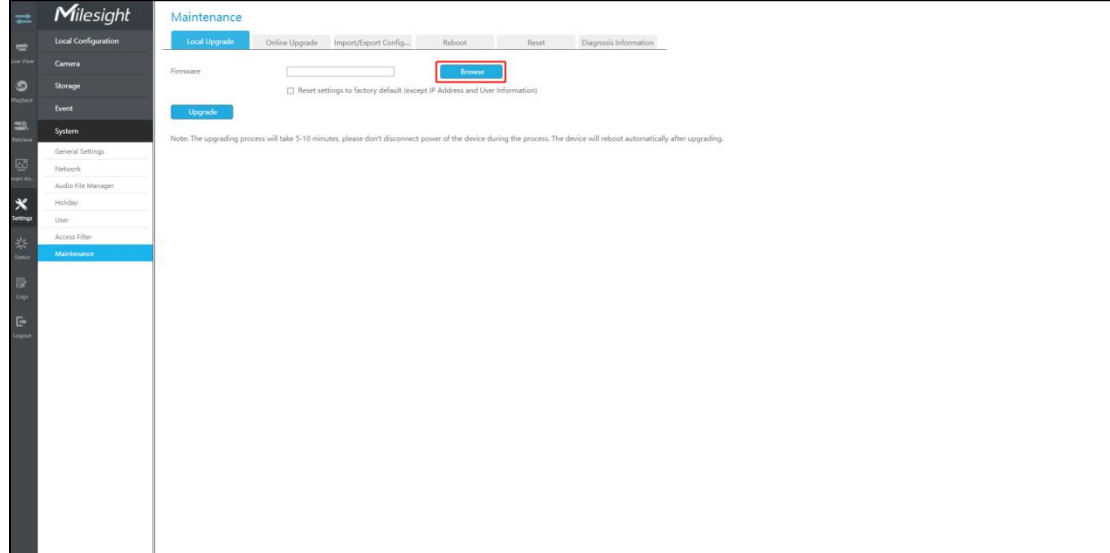

Step3. After choosing the corresponding firmware, click "Upgrade" button to confirm the upgrade. The system will reboot automatically after upgrade.

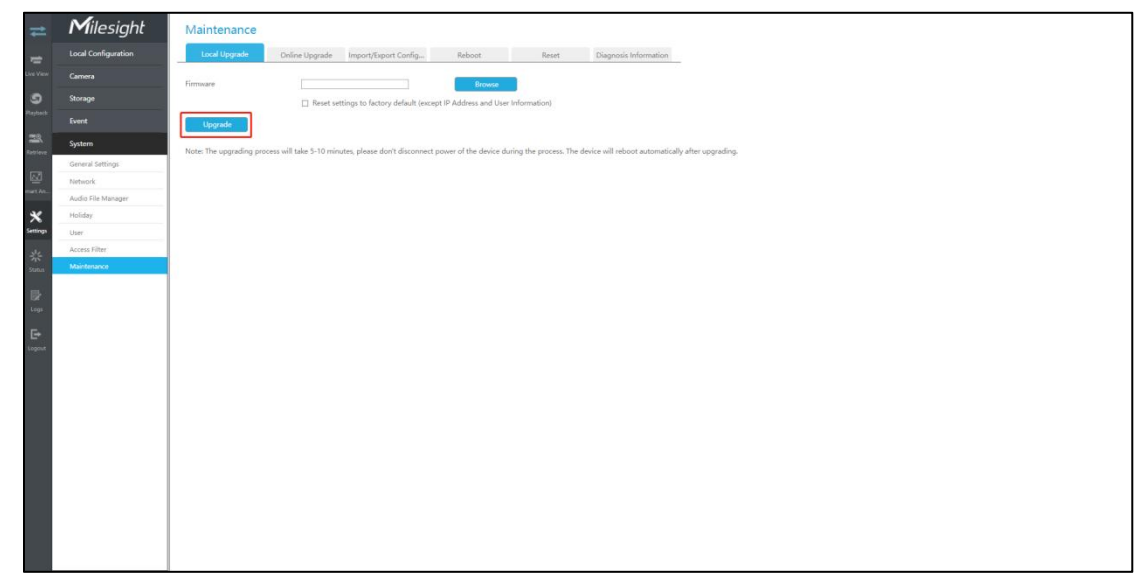